1. Log into eVA Buyer account

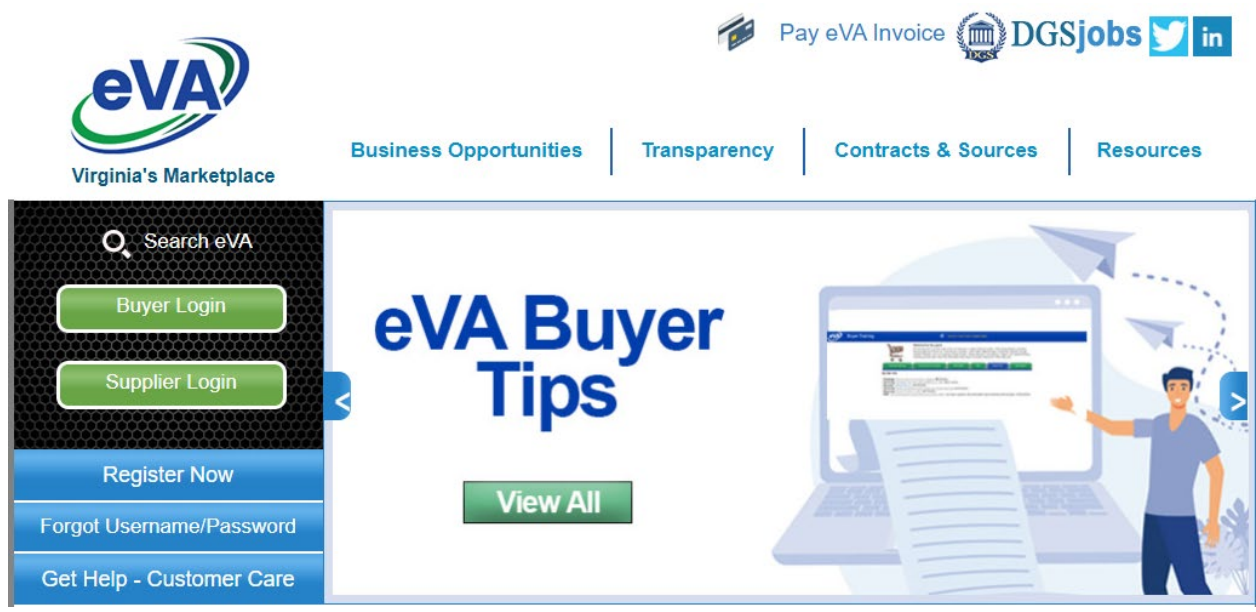

2. Hover over 'SHOP' and click on 'SEARCH PRODUCTS'

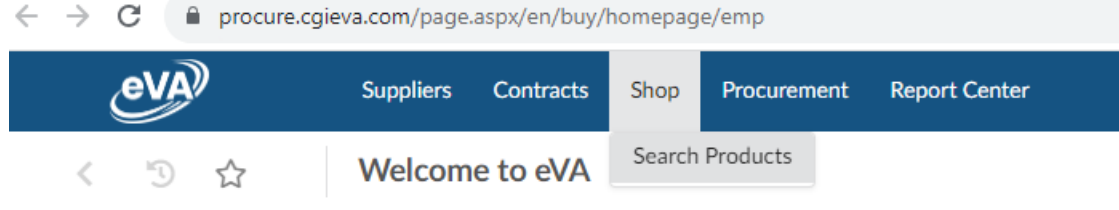

3. In the left column, in the 'SUPPLIER' field, type in correctional (to pull up VCE). Click on one of the VCF listings.

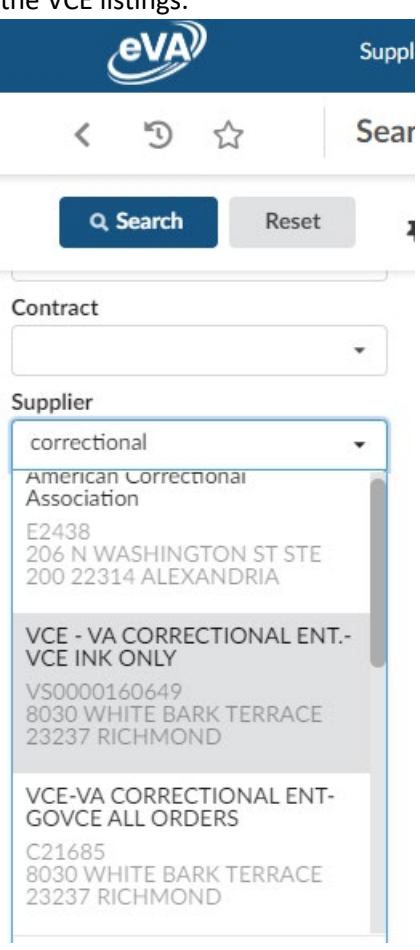

4. Click on the blue button in the right column to launch catalog (website).

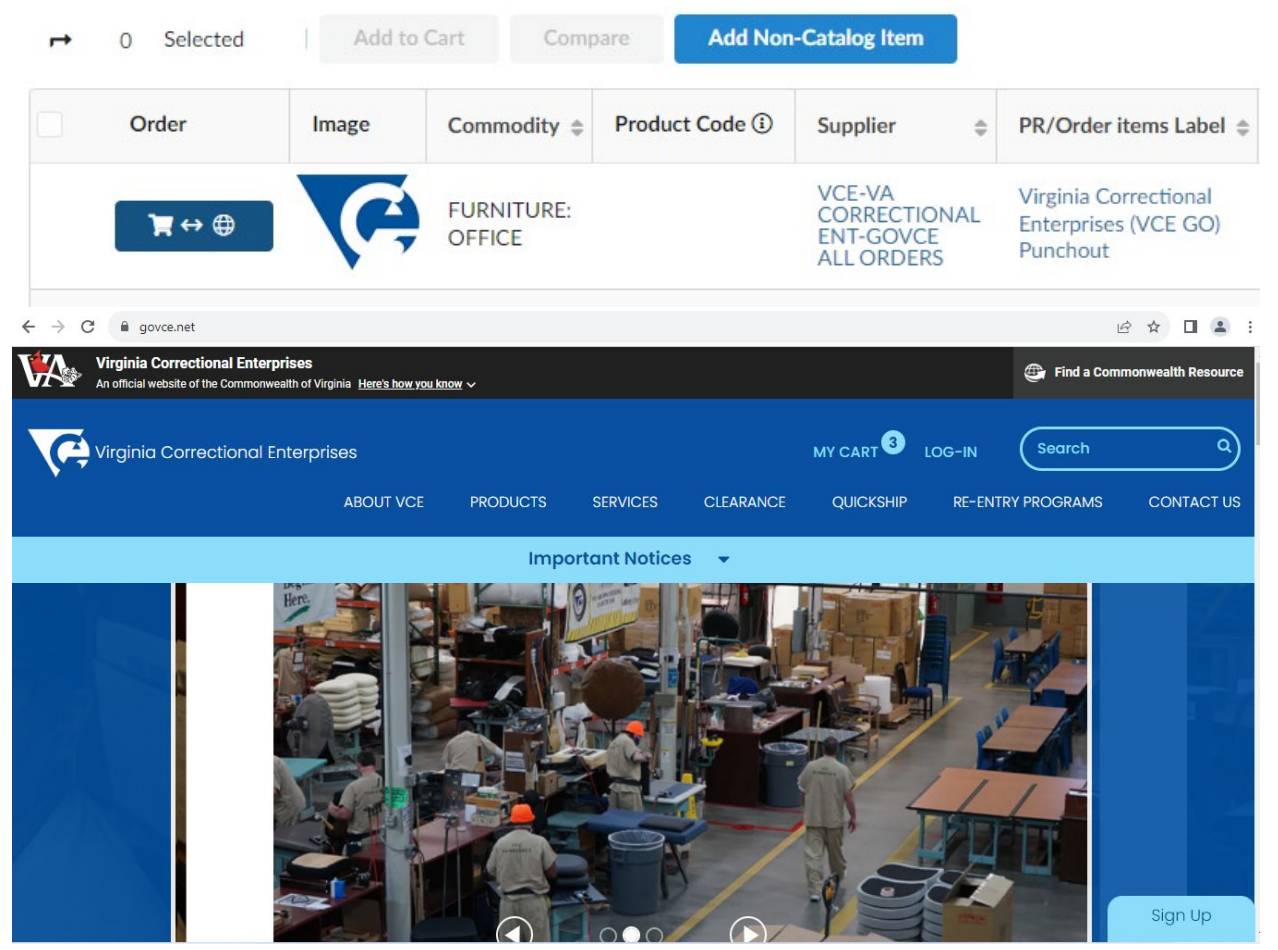

5. Select any item and add to cart

Electric Adjustable Height Table added to your cart.

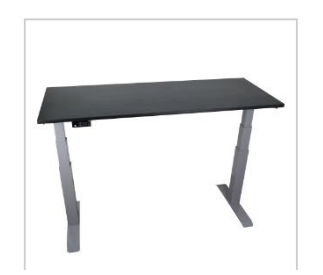

Resolve Electric Adjustable Sit Stand Table by Office Furniture Distributors (IT) \$589.95

**QUANTITY** 

 $\mathbf{I}$ 

## 6. View cart

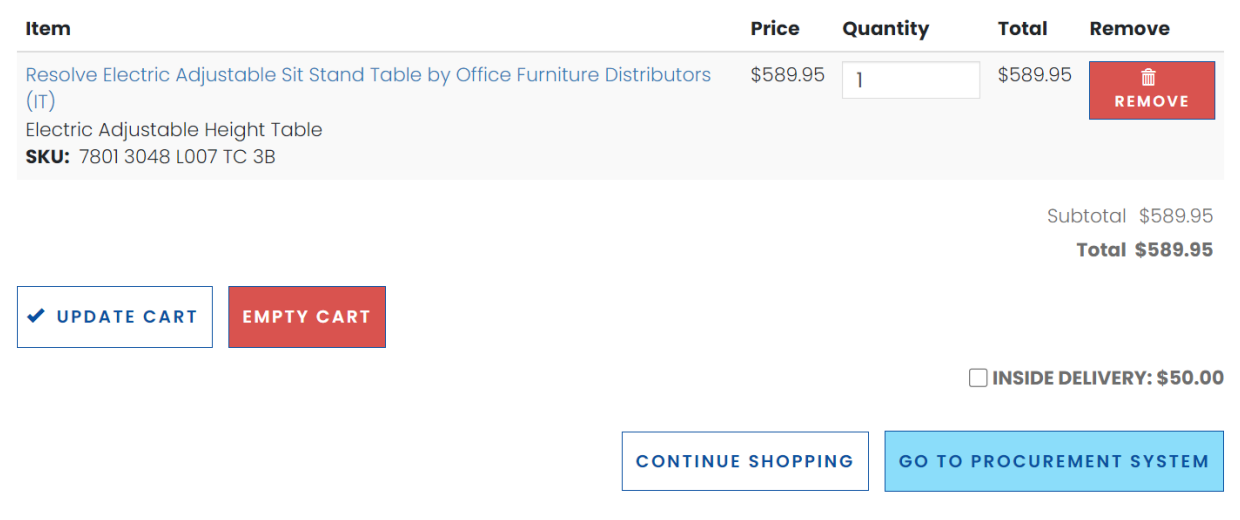

The 'GO TO PROCUREMENT SYSTEM' button should be displayed. If, for any reason, the punchout catalog displays 'CHECKOUT' in place of the other button, then the punchout session is not functioning (connecting) correctly with eVA.